# Download and Installation Guide for Grapher v13

For licensed use by Aerospace Engineering students at Wichita State University

# Download Grapher v13

Download the installation file for Grapher v13 from the below link. If you get a warning page saying your institution policies suggest you should not download such file, please ignore the warning and hit proceed.

Download link: <a href="https://www.goldensoftware.com/products/download">https://www.goldensoftware.com/products/download</a>

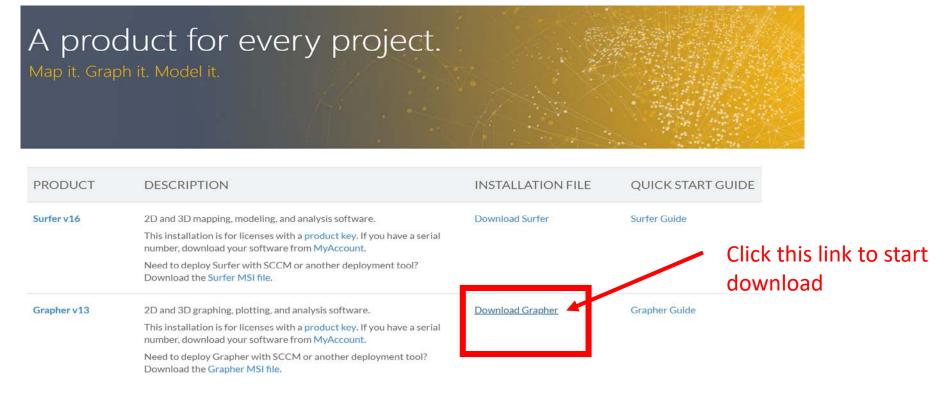

# Ignore warning

*rvote:* This action will be logged.

If you get the below warning page saying your institution policies suggest you should not download such file, please ignore the warning and hit proceed. This is a safe download.

#### Warning Reason: Windows Executable (exe) Site: downloads.goldensoftware.com/programs/grapher13-jvup/Grapher\_13\_Install... Your organization's internet access policy suggests you should not be downloading this file type. Proceed with this download at your own discretion. Return to the page you were previously viewing. Click this link to start Return to previous page download Proceed to this website at your own discretion. Proceed

## Open the .exe installation file

Let the file download. Depending on your internet speed, it can take anywhere from 30 seconds to 5 minutes. The downloaded file will appear in your default download folder or at the left-bottom of your browser window as shown below.

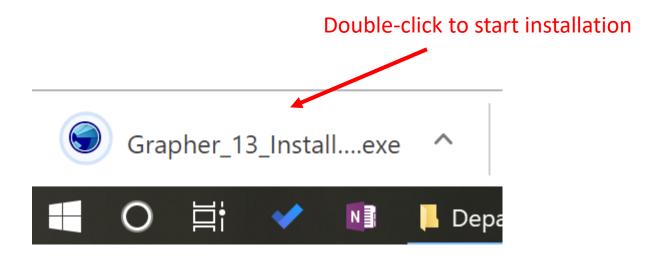

#### Installation

Select the correct install version (32- or 64-bit depending on your operating system) and click Next.

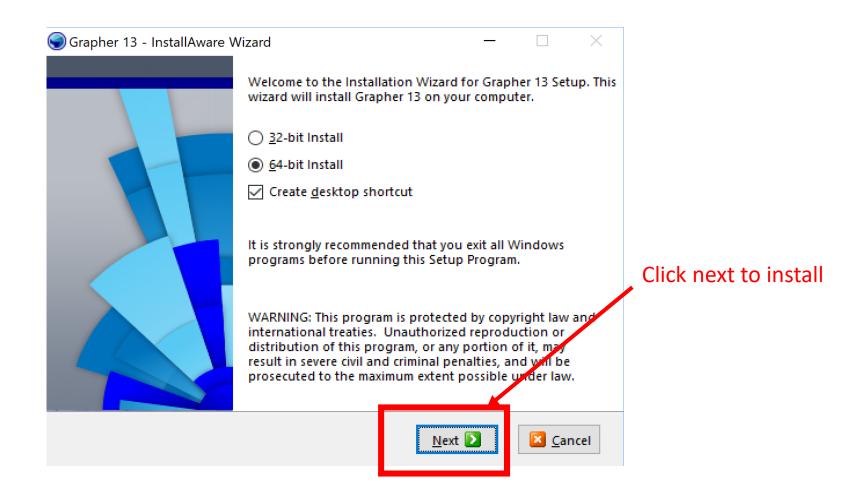

#### Installation

Accept the license agreement and select Next.

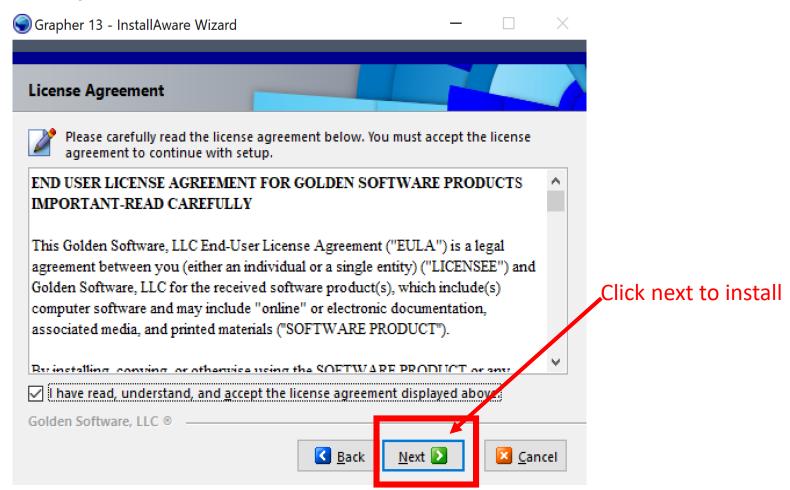

#### Finish Installation

Click Next until the installation process begins. You can install it in your preferred directory. Depending on your computer, the installation should take about 5 minutes. You will see the below window once the installation is done.

Select Finish and run Grapher v13.

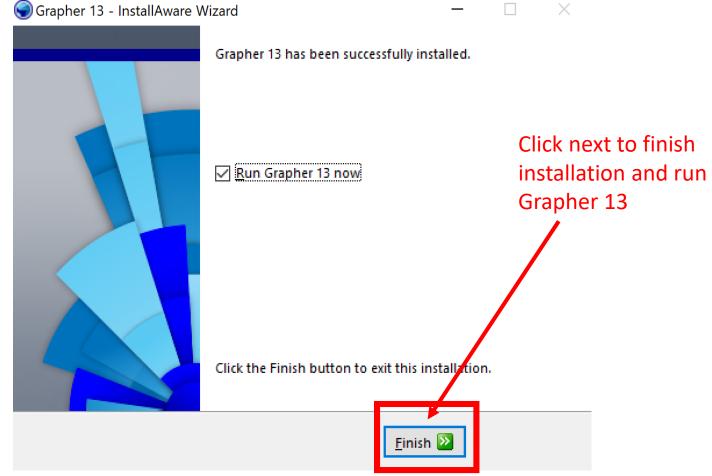

## License Setup

You might get a window asking if you would like to try the new version Grapher v14. Click no. You should now see the license page below. Click on Select License Serve.

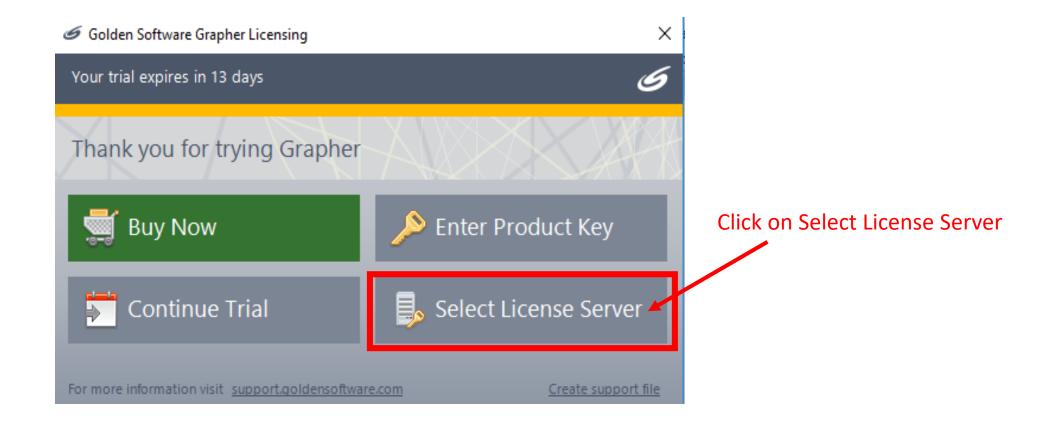

## Off-Campus? You need to VPN.

Before proceeding further, verify that you are using VPN to log onto the WSU network. The vpn server is vpn.wichita.edu. Your log on username is your mywsuid and your current password. Further instructions are given below.

#### Download and install VPN

- 1. Go to <a href="http://vpn.wichita.edu">http://vpn.wichita.edu</a>
- Login with your myWSU ID and password
- It will then try and go through an automatic web install. If that install works, then you are done with the download VPN step.
- 4. If the web install did not work, it will come up with a page that says "Manual Installation". Click on the link on that page to manually download the program.
- 5. Click on "Run" if it asks you if you want to run or save. Keep hitting "Next" until the program is completely installed.

#### Start VPN

#### Accessing and Configuring VPN

- 1. Once VPN is installed on your computer, it will run at startup. The Icon will appear in the taskbar notification area in the bottom right hand of your screen, near the time. The icon looks like this:
  - a. Sometimes you will not see the icon in the taskbar because it is hidden. There will be an arrow in the taskbar that looks like this:

    Click on the arrow to display notification VPN icon located somewhere within.
- 2. You should now see the following screen.

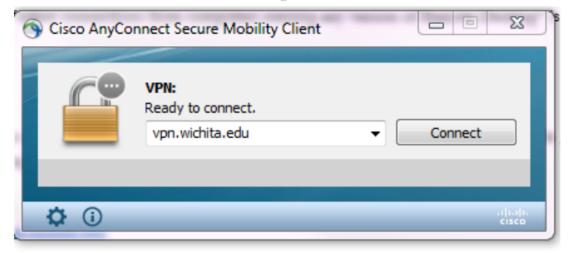

- 3. If it already has the address entered, hit "Connect". If not, type vpn.wichita.edu and then hit connect.
- 4. It will prompt you for your myWSU ID and password. Enter that information and hit "OK"
- 5. You should now be connected to VPN. To check that you are connected, look at the icon again. It should have changed slightly and it should now look like this:

### License Setup

On clicking Select License Server, the following page will pop-up. Select Enter license server name and enter the server name as "grapher.wichita.edu". Click on Get License. The software will contact our license server and verify that you are allowed access to the software. Once if does that, you are on your way to using Grapher v13.

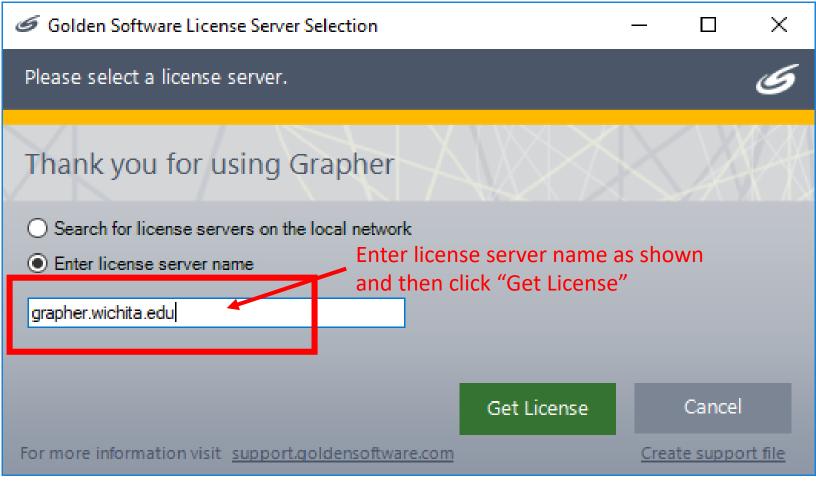

# You are ready to plot!

You are now ready to use Grapher v13 and make professional looking plots. More importantly, you are now ready to stop using Excel to plot!

Make sure to be connected to vpn every time you want to use Grapher from off-campus locations.

You can download the starter guide for Grapher here: <a href="http://downloads.goldensoftware.com/guides/GrapherQSG.pdf">http://downloads.goldensoftware.com/guides/GrapherQSG.pdf</a>